## KAIP SKIRTI PAJAMŲ MOKESČIO DALĮ PARAMAI?

• Prisijungę prie sistemos, skiltyje "Deklaravimas" pasirinkite "Pildyti formą". Prašymą skirti paramą rasite "Dažniausiai pildomų formų" sąraše:

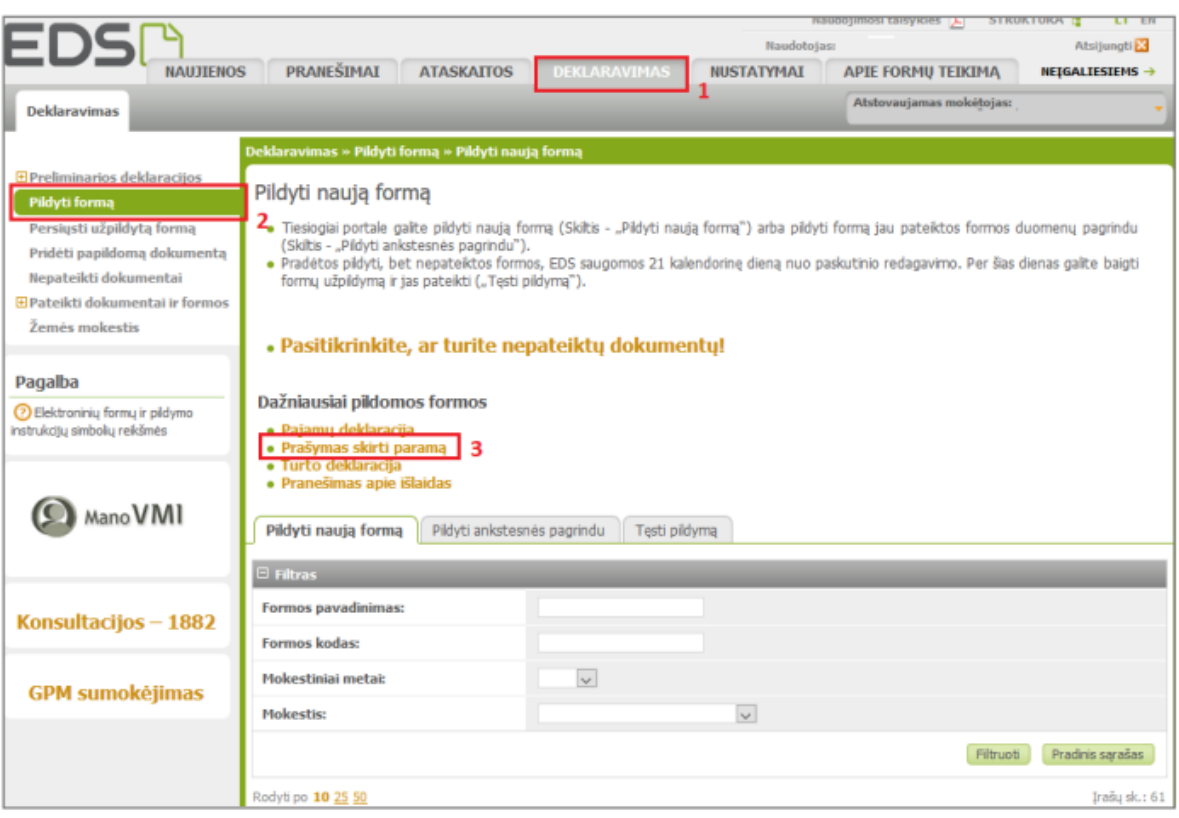

● Formos pildymo lange spauskite gaublio ikoną:

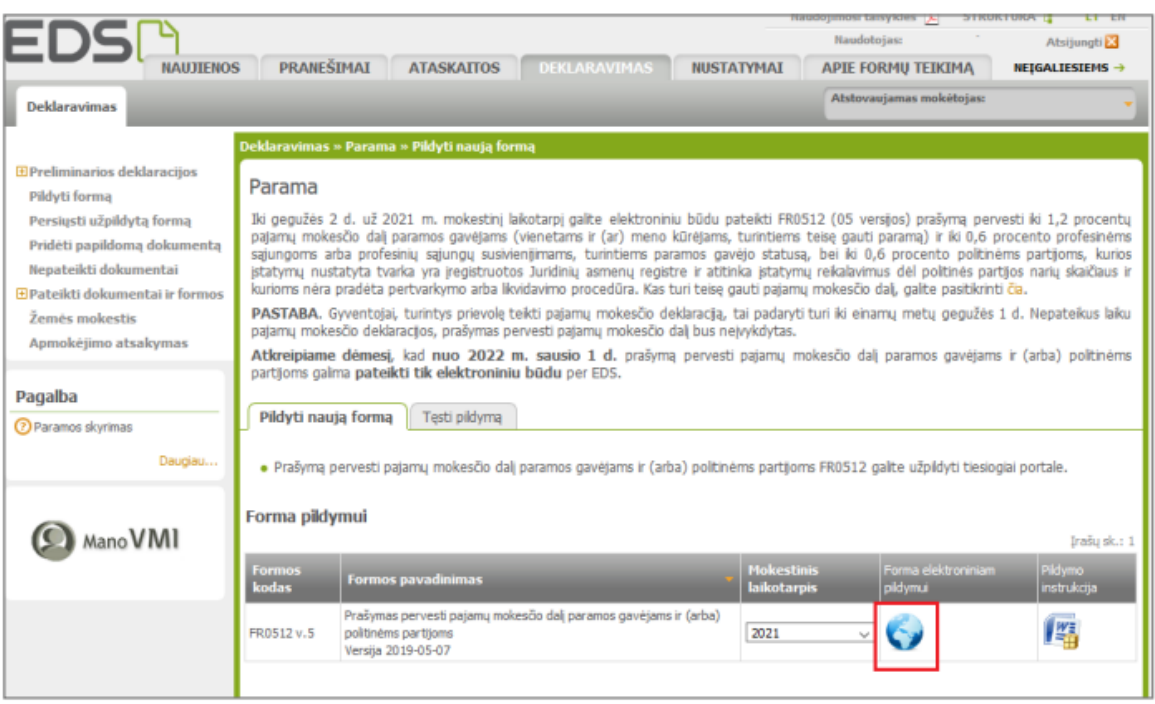

● Jei parama už 2022 m. mokestinį laikotarpį nebuvo paskirta pagal ankstesnį prašymą, norėdami pradėti pildymą, spauskite "Pradėti"

● Atsidariusiame gavėjo paieškos lange įrašykite gavėjo pavadinimą **Kauno** "Varpelio" pradinė mokykla arba kodą 195096037 ir spauskite "Tęsti".

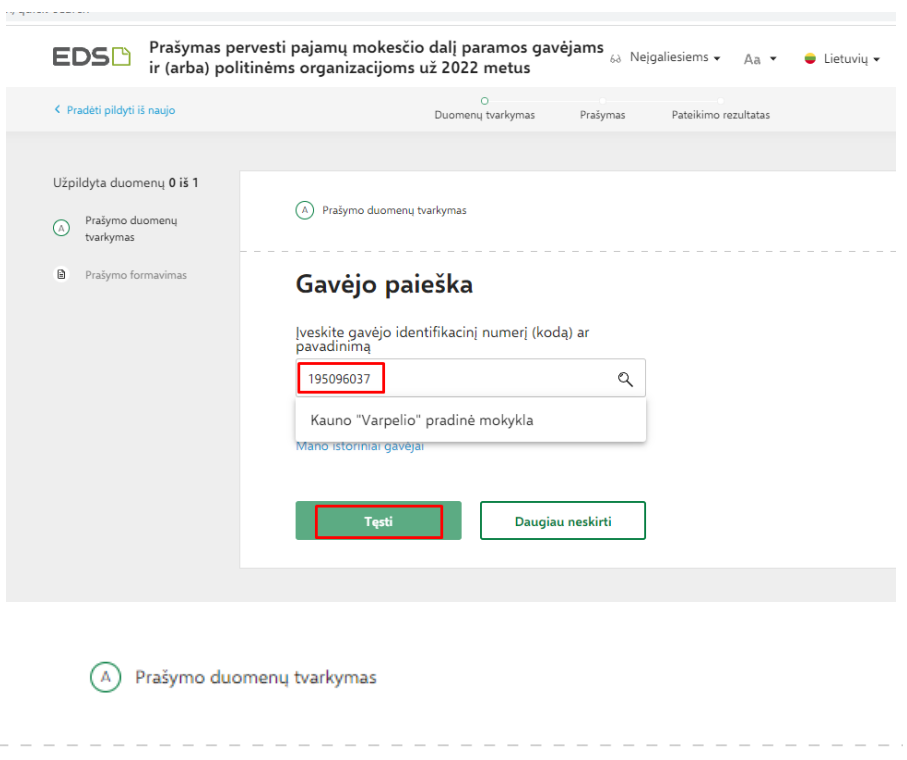

## Gavėjo paieška

Įveskite gavėjo identifikacinį numerį (kodą) ar pavadinima  $\mathbb{Q}$ Kauno "Varpelio" pradinė mokykla Išsami gavėjo paieška Mano istoriniai gavėjai Gavėjas: Kauno "Varpelio" pradinė mokykla (?) Juridinio asmens kodas: 195096037 Gavėjas nuo: 2004-04-19 Gavėjo tipas: Paramos gavėjas Tęsti Daugiau neskirti

● Kitame lange užpildykite būtiną prašymo informaciją: kokią dalį mokesčio ir iki kokio mokestinio laikotarpio skiriate. Taip pat galite nurodyti ir mokesčio dalies paskirtį. Suvedę duomenis spauskite "Išsaugoti"

## Užpildykite prašymo duomenis

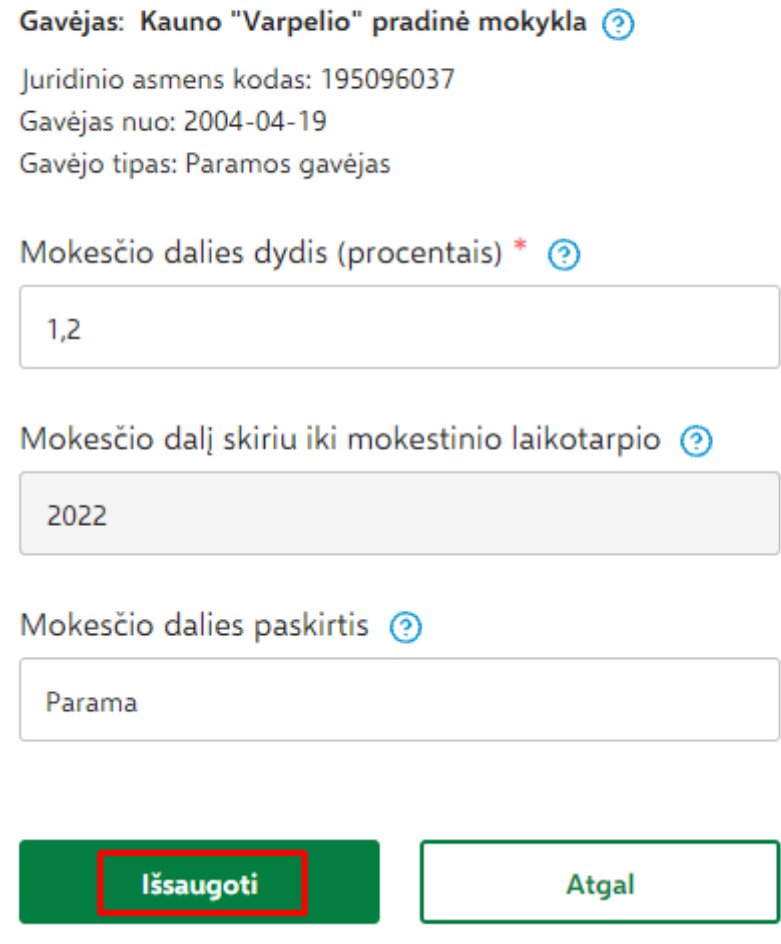

- Patvirtinę duomenų teisingumą, atsidariusiame lange spauskite "Formuoti prašymą". Pasirinkus mygtuką "Tęsti pildymą vėliau", Jums bus suformuotas prašymo ruošinys, kuris EDS bus saugomas 21 d. Jį galėsite rasti skiltyje Deklaravimas > Pildyti formą, iš dažniausiai pildomų formų sąrašo pasirinkę "Prašymas skirti paramą", pasirinkite skiltį "Tęsti pildymą" ir spauskite ant formos kodo.
- Suformavus prašymą, jame matysite pasirinktus paramos gavėjus ir jiems skirtą pajamų mokesčio dalį. Norėdami pateikti prašymą, spauskite "Pateikti".